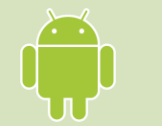

## **Directions for Installing the** *Listen Everywhere* **Hearing Assist App Android Edition**

The *Listen Everywhere* app allows you to listen to the audio of Canyon Creek's Sunday service on your Android or Apple phone. These instructions are for an Android phone. There's a different set of instructions for Apple.

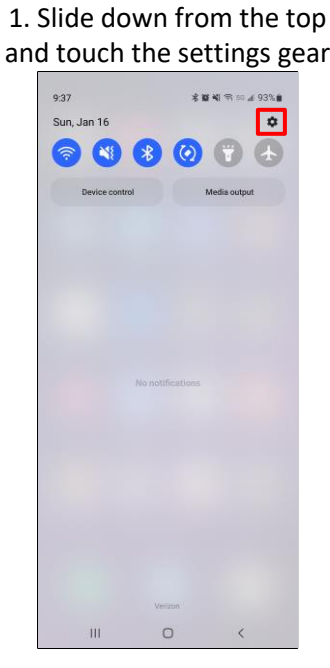

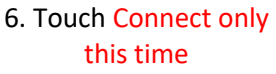

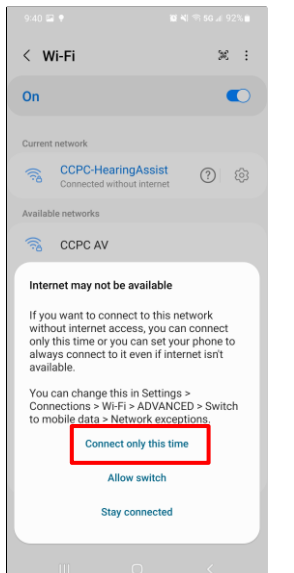

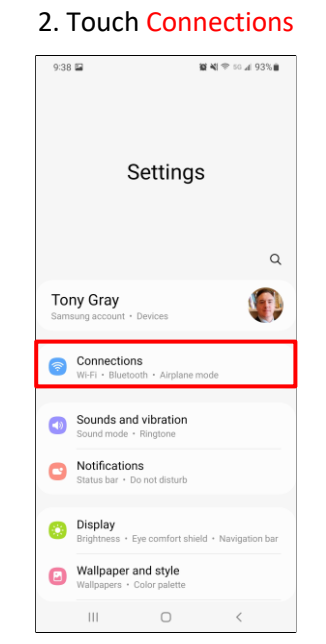

7. Touch the Play Store app

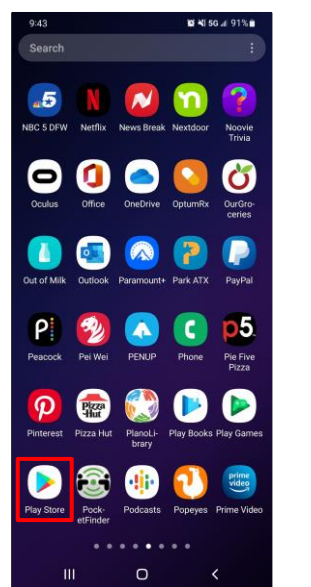

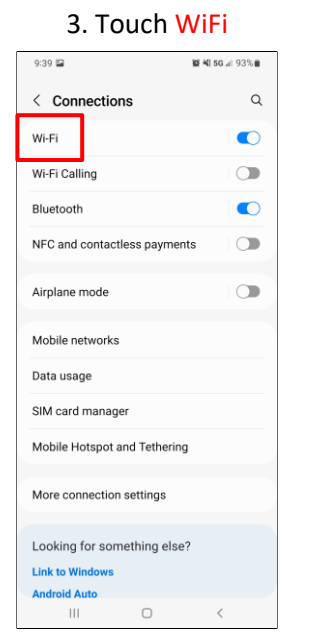

#### 8. Search for Listen Everywhere, then touch Install

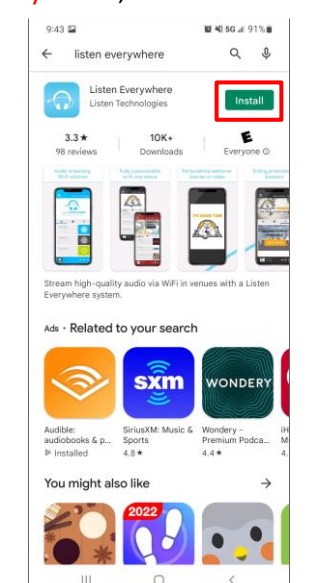

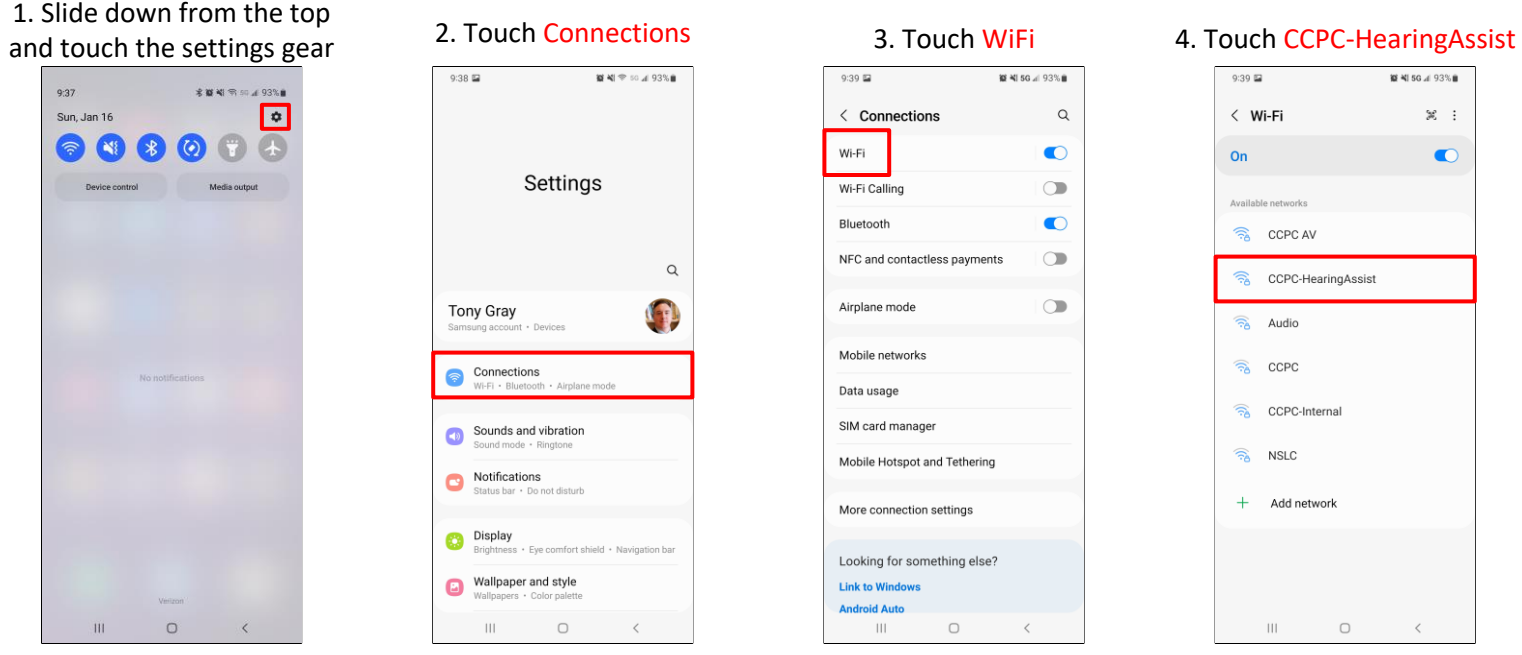

### 9. When the installation is done, touch Open

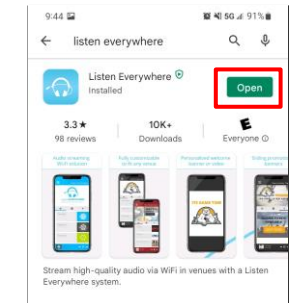

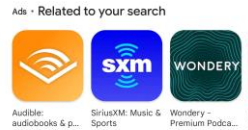

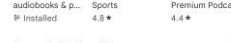

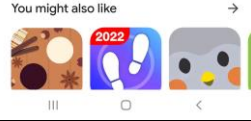

### 5. Enter the password "HearCCPC" and touch Connect  $9:39$   $9$   $\Box$

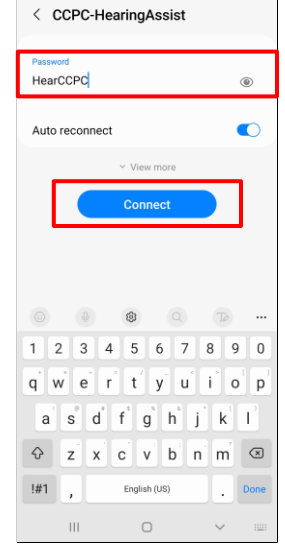

#### 10. To start listening to audio, touch CCPCSanctuary

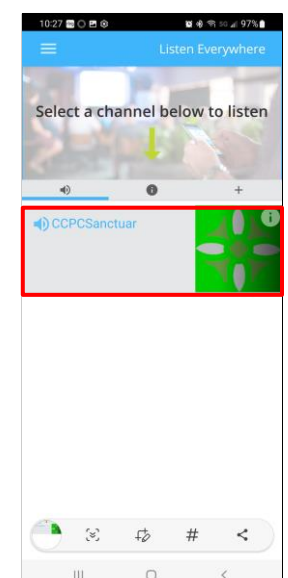

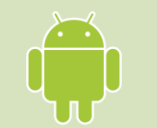

# **Disconnect From Hearing Assist WiFi Android Edition**

When service is over, you may want to disconnect from the Hearing Assist WiFi. Follow these instructions. You will have to reconnect the next time you want to use the service.

> 1. When the service is over, touch the pause button

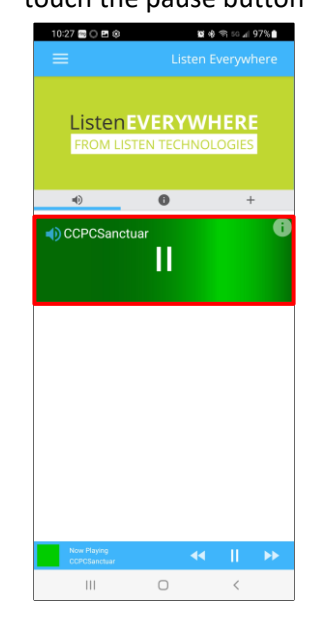

#### 4. Touch WiFi

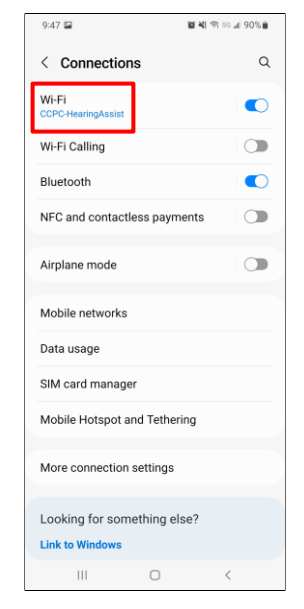

2.Slide down from the top and touch the settings gear 3. Touch Connections

> $\omega$ G

\*\*\*\*\*\*\*\*\*  $\boxed{\circ}$ 

 $9:37$ 

Sun Jan 16 **NS** 

5. Touch the gear next

■ 图 图 50 国 90%■

 $\mathbb{Z}$  :

 $\mathfrak{D}$ 

 $\circledcirc$ 

 $9:47 \equiv$ 

On

 $\widehat{\mathbb{R}}$ 

 $\langle$  Wi-Fi

Current network

Available networks

ି<sub>ଓ</sub> CCPC AV

**Ra** Audio

ି<sub>ଥ</sub> CCPC

 $\widehat{\mathbb{R}}$  NSLC

 $\Box$ 

 $+$ 

CCPC-Internal

Add network

 $\hfill\ensuremath{\square}$ 

 $\langle$ 

**CCPC-HearingAssist** 

 $\circ$ 

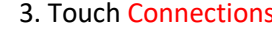

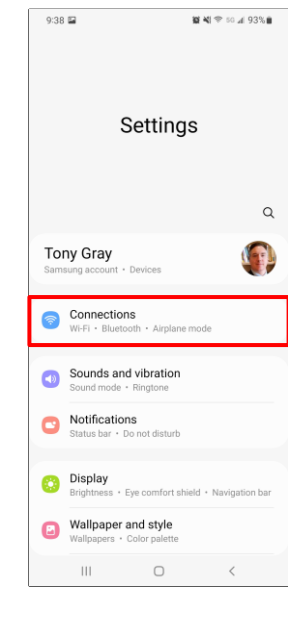

#### to CCPC-HearingAssist 6. Touch Forget

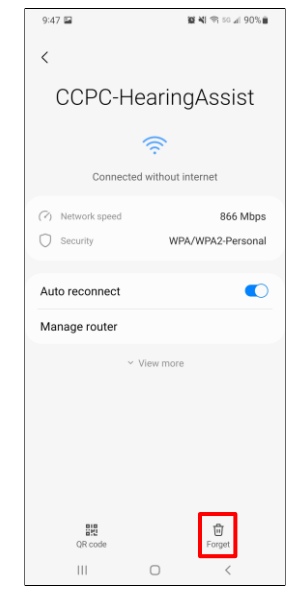